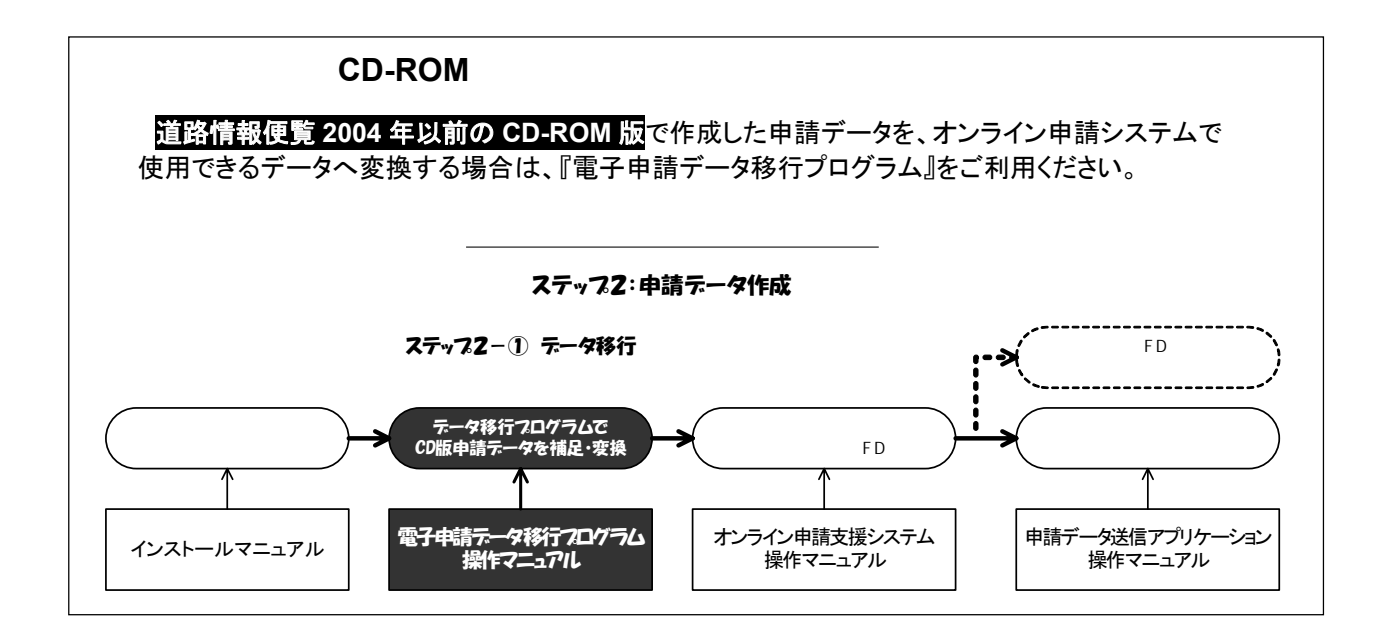

# **Ver.2005-11**

# 改訂履歴

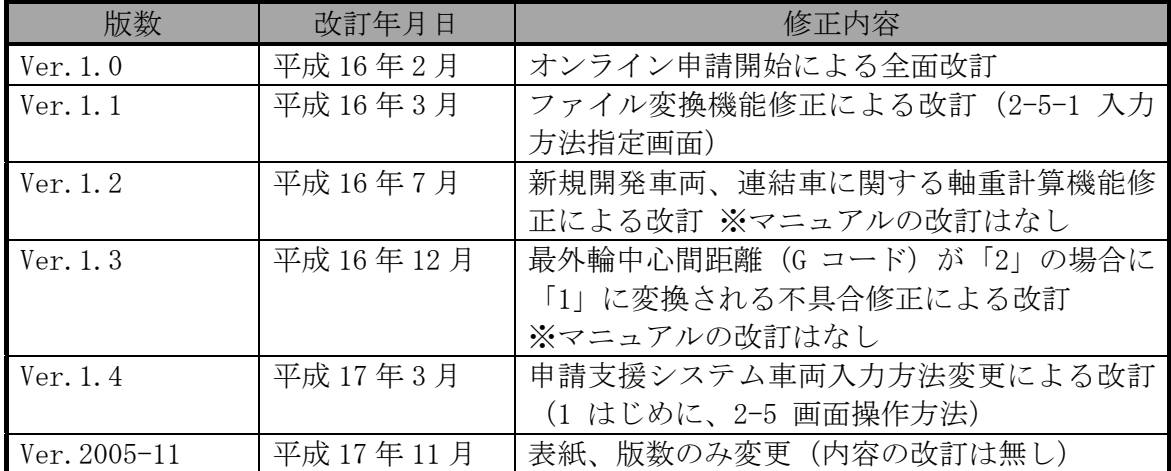

目 次

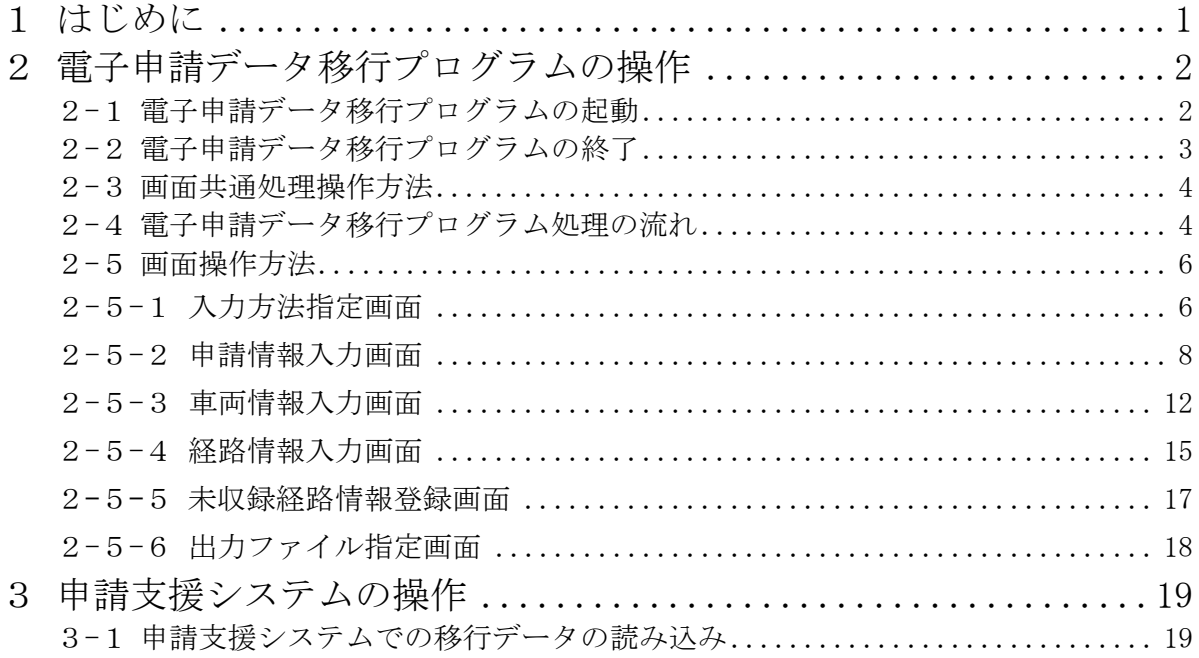

本マニュアルで記載している図例は Microsoft Windows2000 で作成しています。 ご使用のパソコンと OS の違い等により、見た目上、異なる場合もあります。

#### 1 はじめに

電子申請データ移行プログラム(以下、移行プログラム)では、CD-ROM 版電子申請システ ムで作成されたデータを利用して、申請支援システムにて申請可能なデータに変換(移行) するために利用します。

#### (1) 処理内容

- ① CD-ROM 版 FD 読み込み CD-ROM 版電子申請システムで作成された、ファイル(\*.dat)を読み込み、画面に表示し ます。不足項目を手入力で補い、変換データを作成します。
- ② 変換データ再編集 ①で作成したデータまたは、編集中に途中保存したデータ(※)を再度読み込み、再編 集を行えます。

変換前の情報が画面に表示され、編集後、再度変換データを作成します。

※画面に配置されている途中保存ボタンを押す事により、編集途中のデータを一時ファ イルに保存できます。

途中保存したデータを算定支援システムで読み込む事はできません。移行プログラムで、 再度読み込み、最後まで編集し、変換を行って下さい。

# 2 電子申請データ移行プログラムの操作

# 2-1 電子申請データ移行プログラムの起動

インストールが正しく終了すると、スタートメニューに<mark>特車 データ移行プログラム</mark>の アイコンが登録されます。プログラムの起動は、このアイコンをクリックして行います。 具体的には、タスクバーのスタートボタン→プログラム→特車 電子申請データ移行→ 特車 データ移行プログラムの順でマウスを操作します。

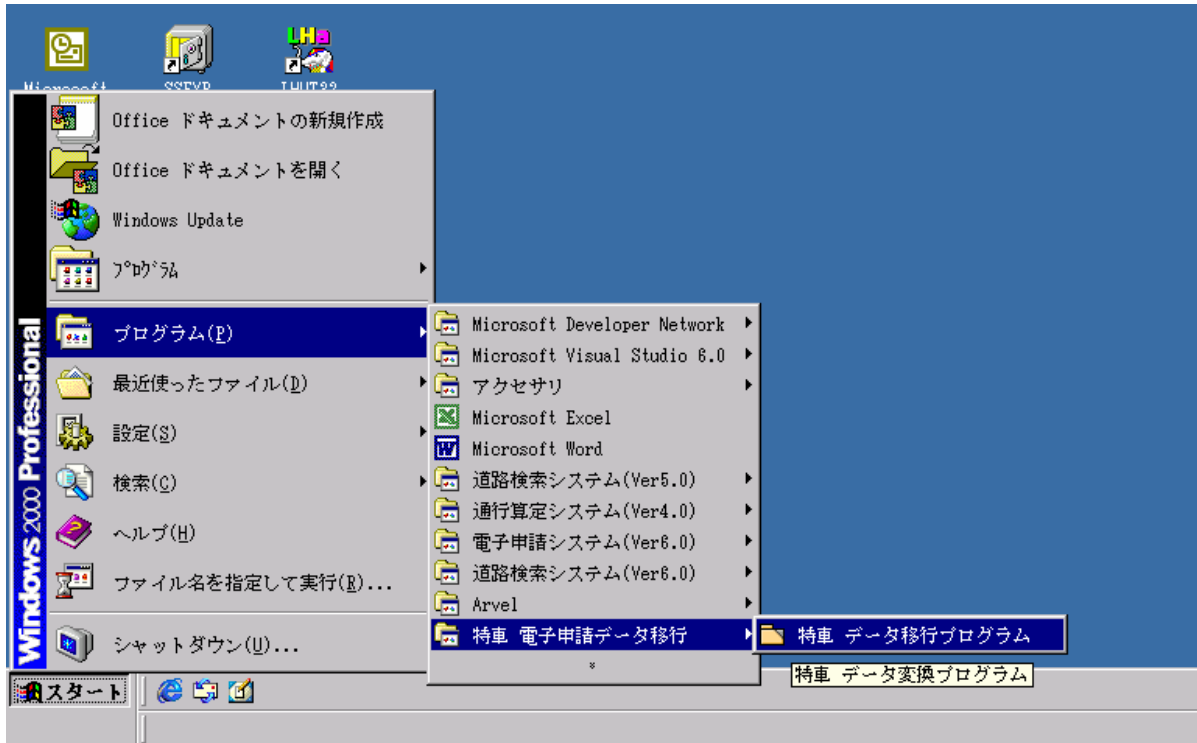

#### 図 2-1 データ移行プログラム起動方法

# 2-2 電子申請データ移行プログラムの終了

各画面(例: 図 2-2.1 入力方法指定画面、図 2-2.2 申請情報入力画面参照)の下部にある 終了ボタンを押して下さい。終了確認メッセージ(図 2-2.3)で OK ボタン押下後、移行プ ログラムを終了します。

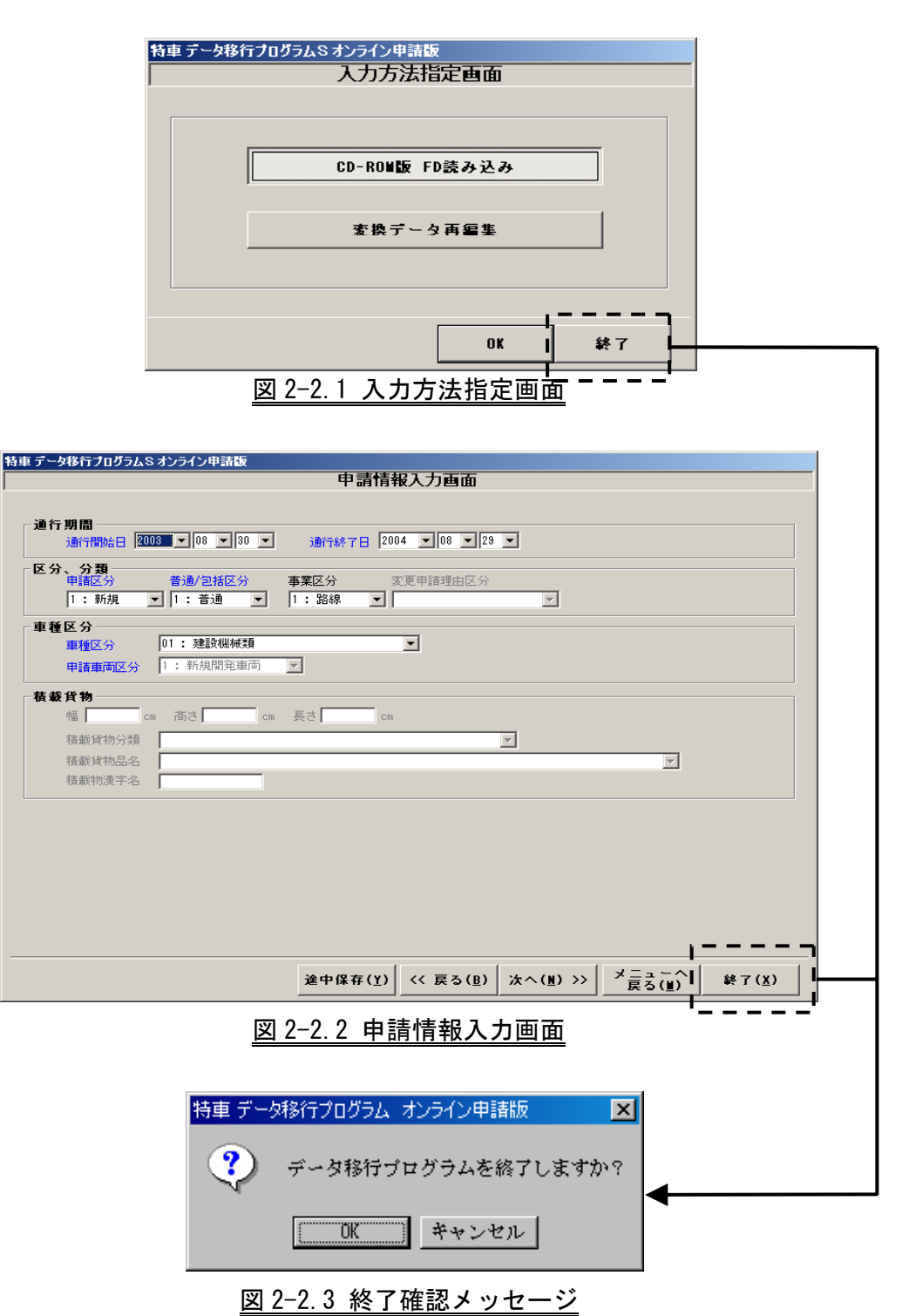

# 2-3 画面共通処理操作方法

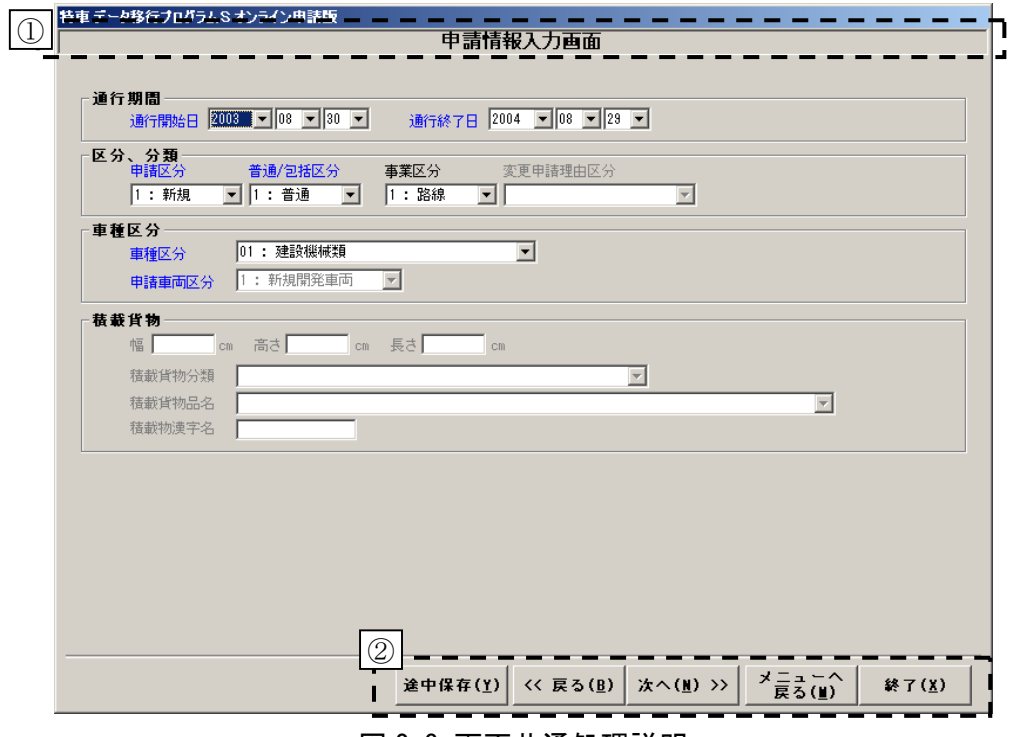

図 2-3 画面共通処理説明

①画面名称

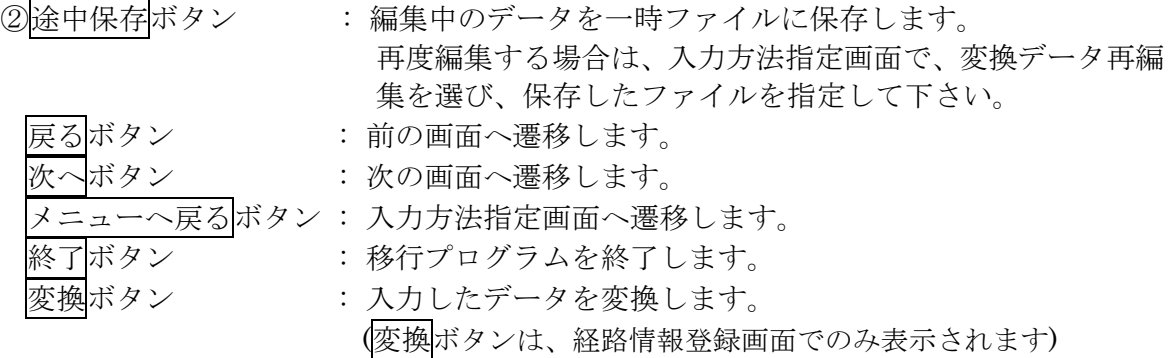

※項目名が青字は必須、黒字は任意入力項目とします。また、入力不可フィールドの項 目名は灰色で表示されます。

### 2-4 電子申請データ移行プログラム処理の流れ

移行プログラムでは、移行対象データ、処理内容により画面処理の流れが異なります。 画面のフローは次ページ 図 2-4.1 画面フロー図を参照して下さい。

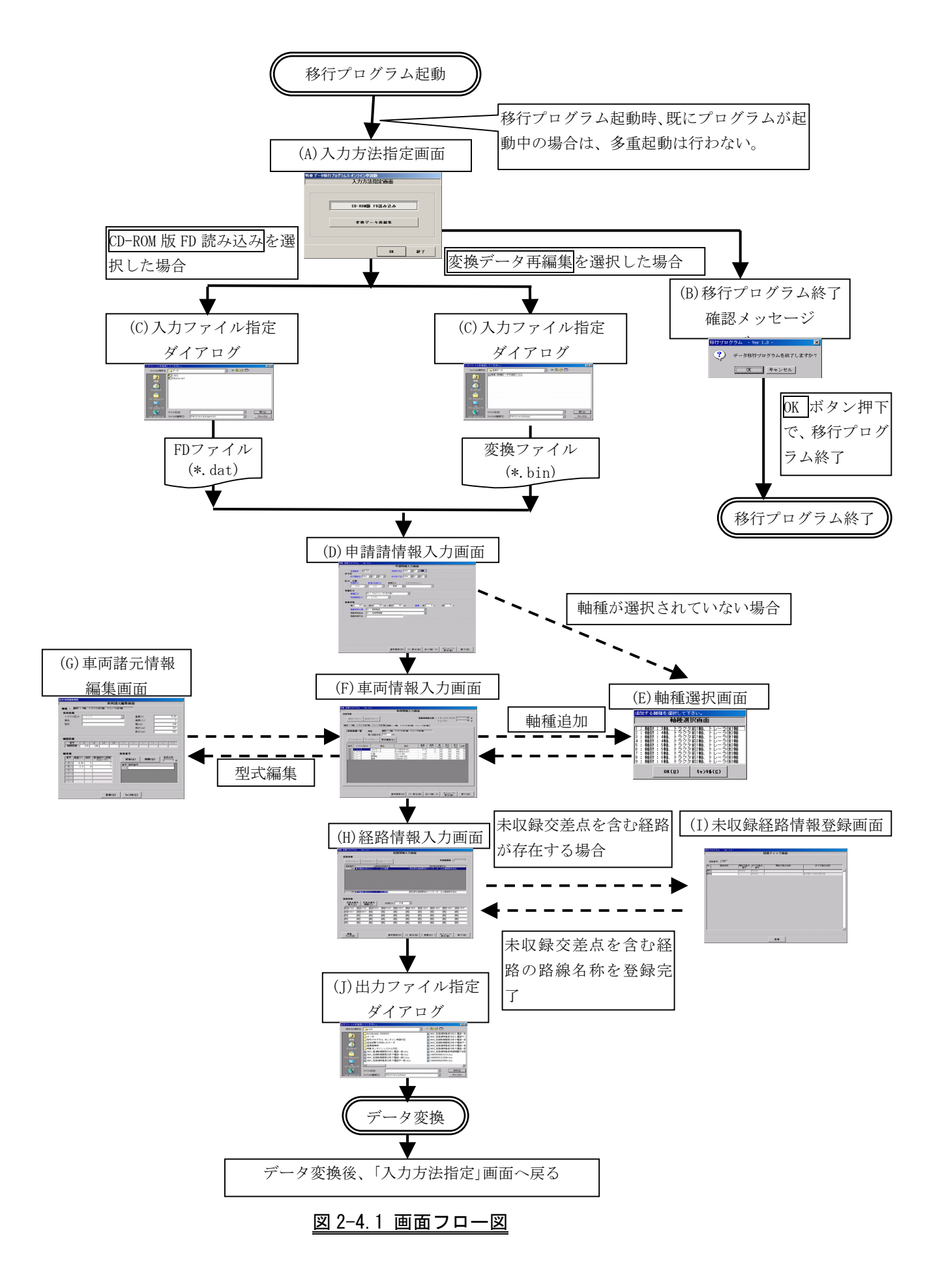

### 2-5 画面操作方法

#### 2-5-1 入力方法指定画面

入力方法指定画面より移行する対象データと移行方法をオプションボタンより指定し ます。

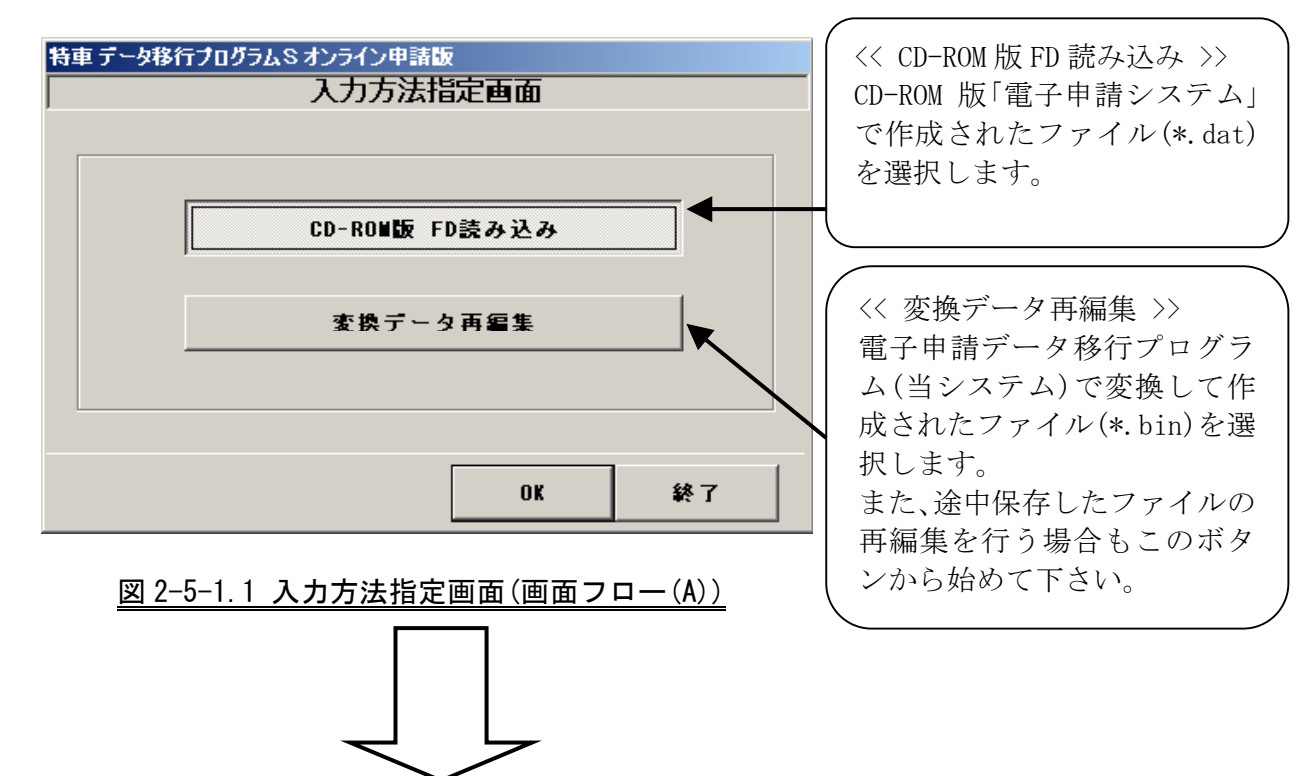

入力方法指定画面で、OK ボタンを選択した場合、入力ファイル指定画面(図 2-5-1.2) が開き、読み込むファイルを指定できます。

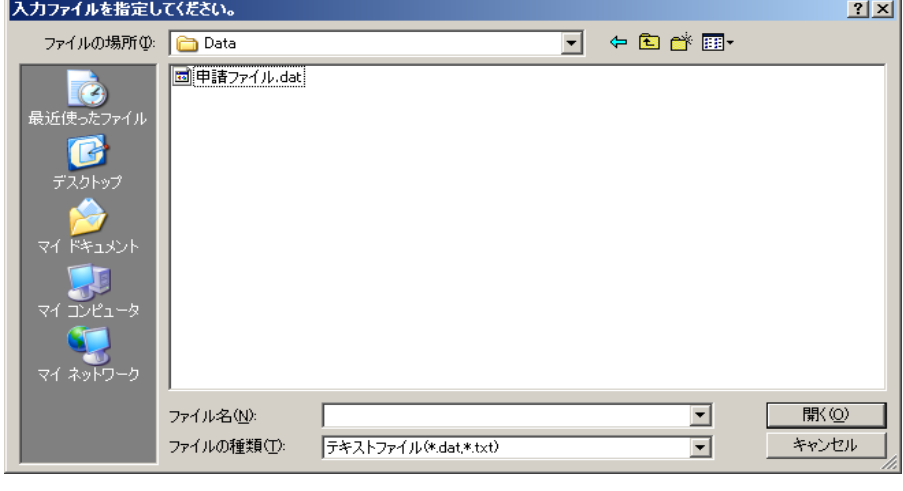

### 図 2-5-1.2 入力ファイル指定画面(画面フロー(C))

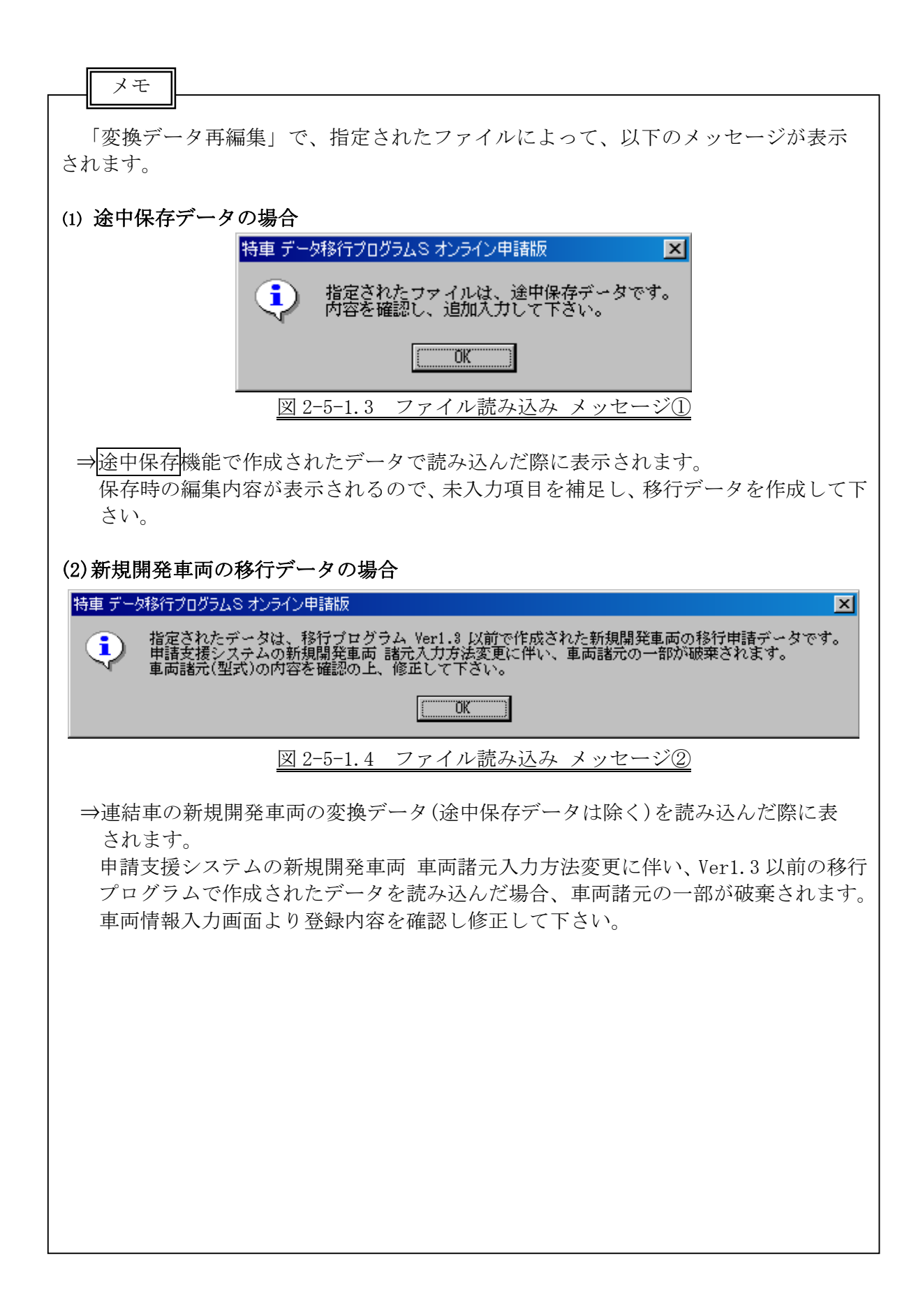

#### 2-5-2 申請情報入力画面

申請に関する情報を入力します。

項目名称が青色のものは、入力必須項目です。必ず入力して下さい。

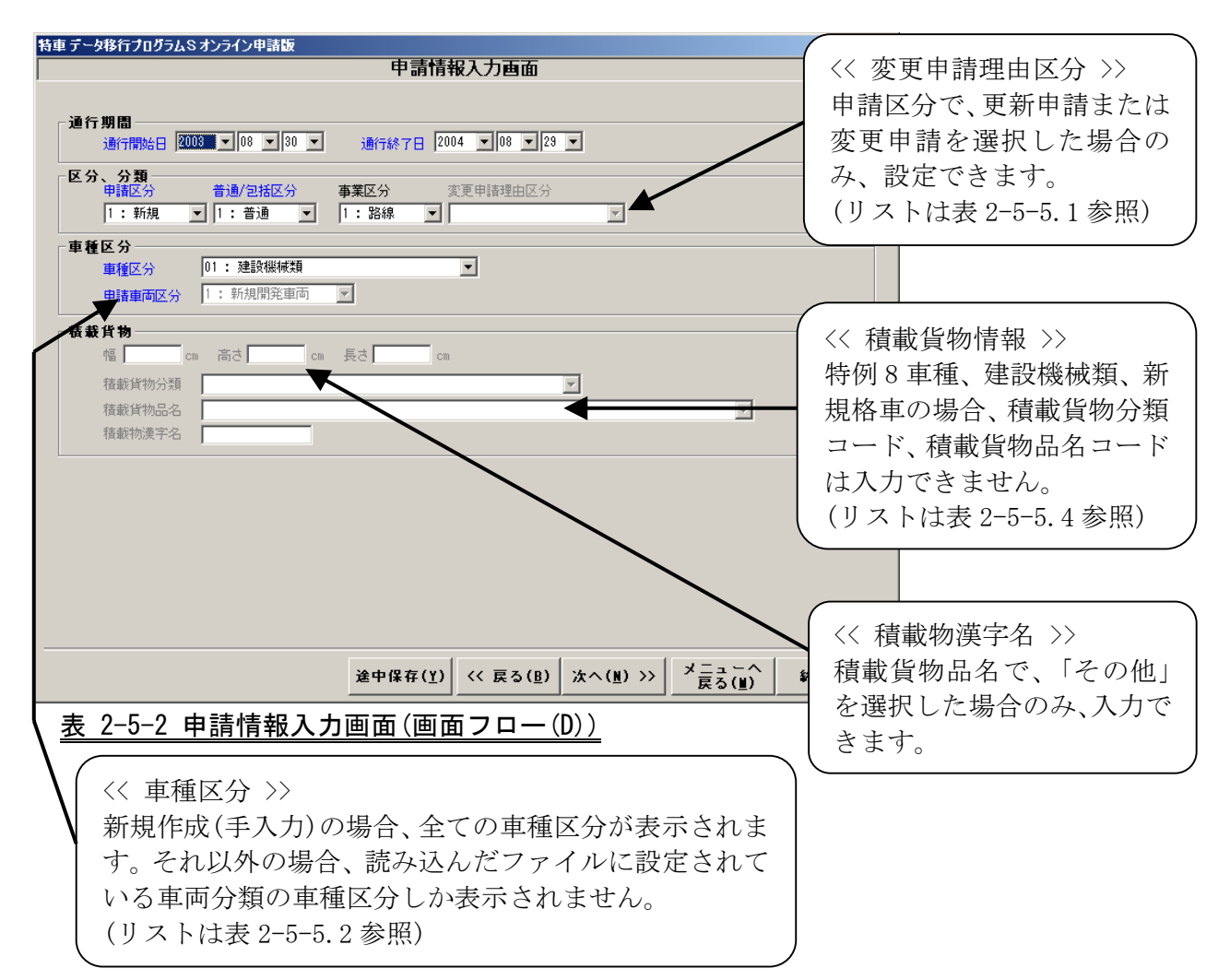

#### 表 2-5-2.1 変更申請理由区分 項目一覧

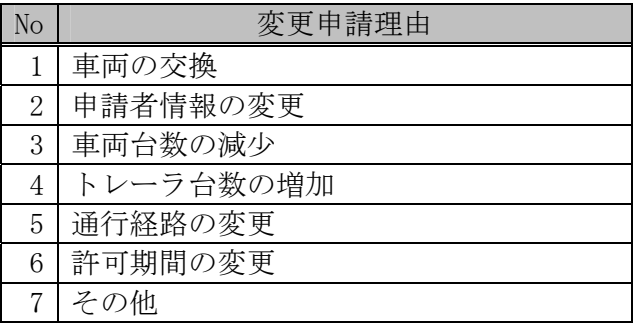

# 表 2-5-2.2 車種区分 項目一覧

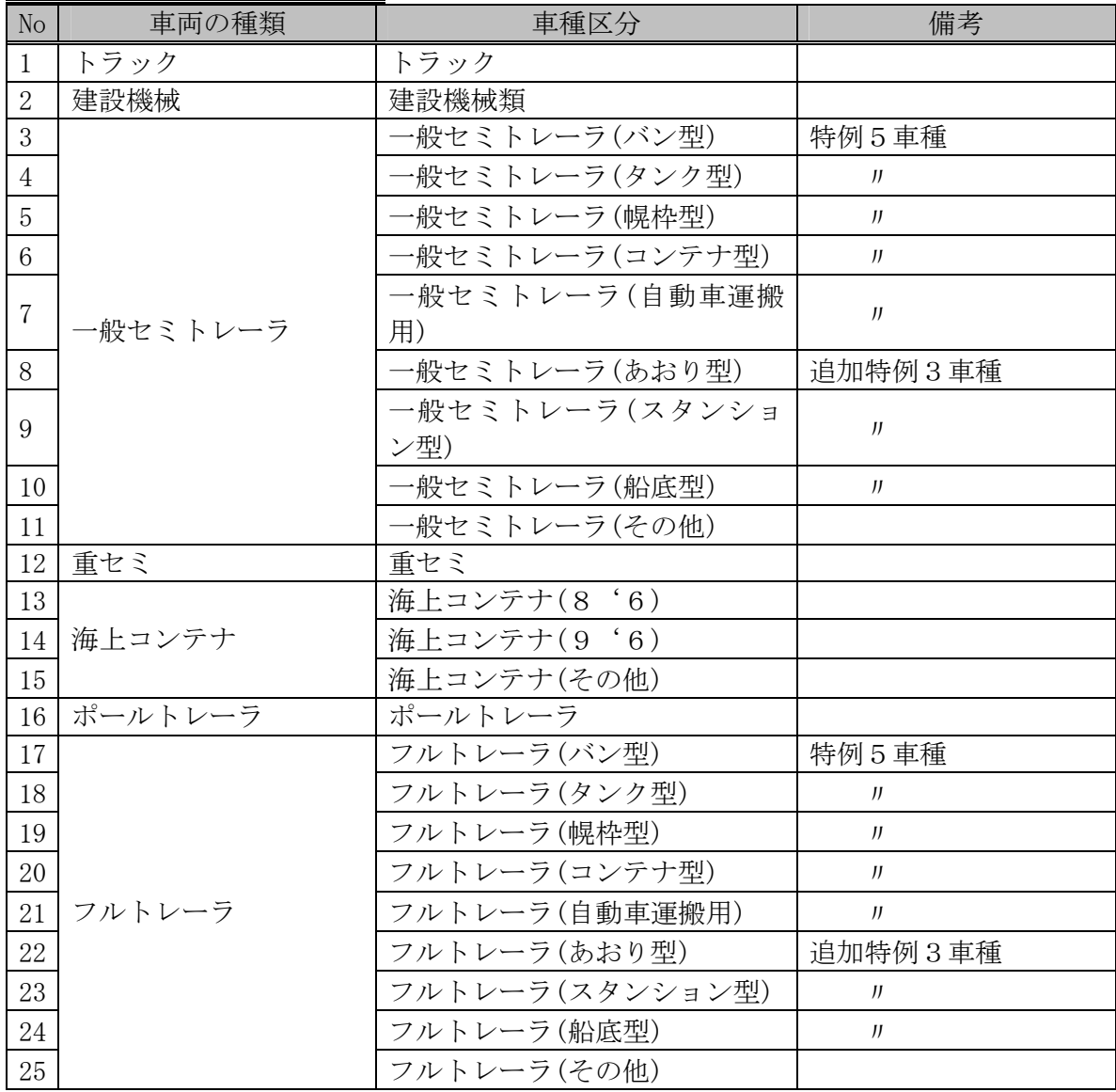

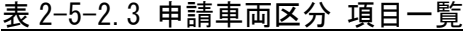

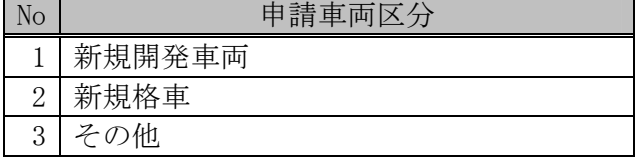

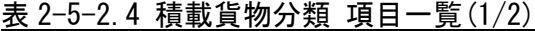

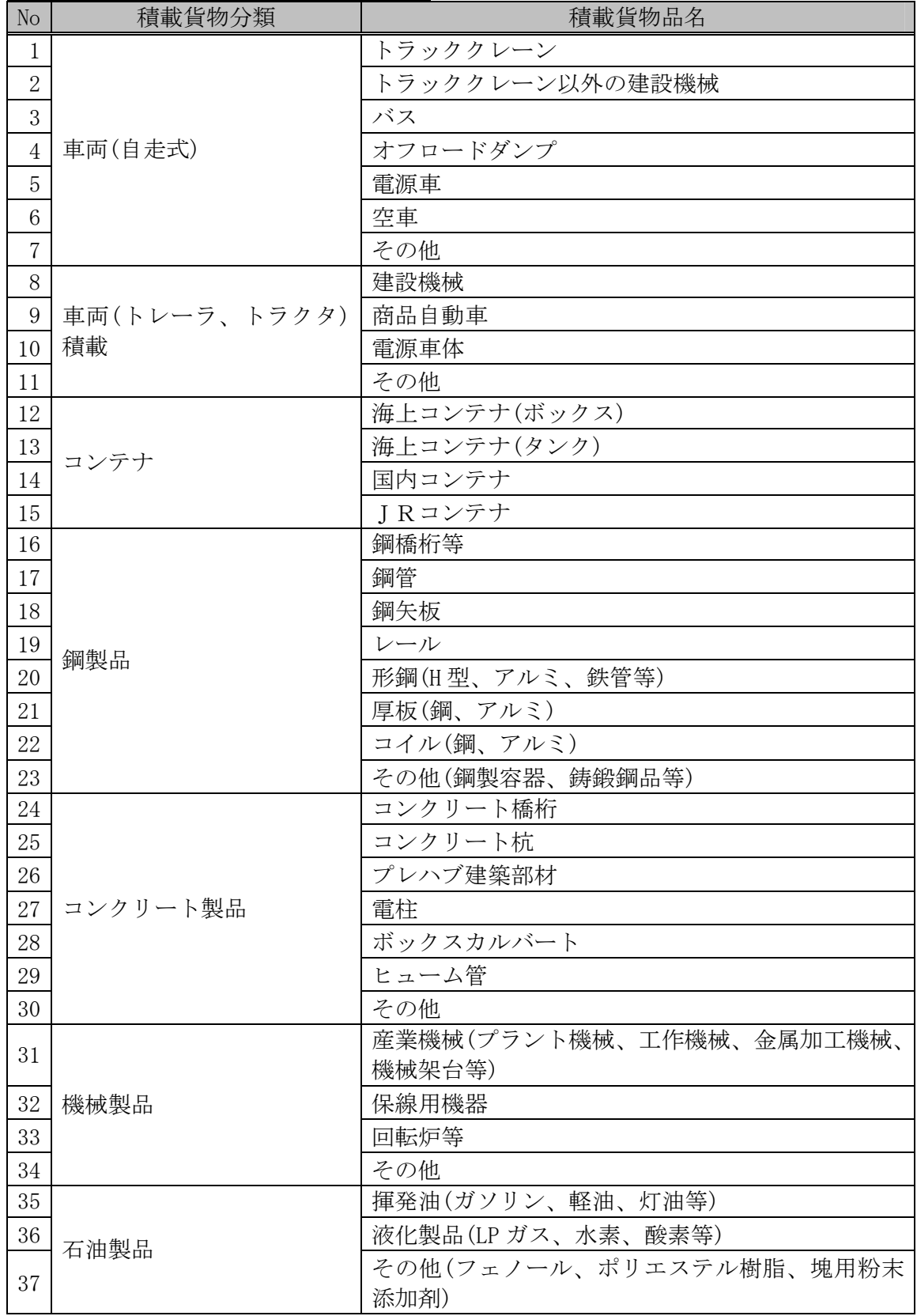

| No     | 積載貨物分類 | 積載貨物品名      |
|--------|--------|-------------|
| 38     | 電気製品   | 発電機         |
| 39     |        | 変圧器等        |
| 40     |        | ポンプ         |
| 41     |        | 送風機         |
| 42     |        | 電線ケーブル      |
| 43     |        | 家電製品        |
| 44     |        | その他         |
| 45     | 木材     | 原木          |
| $46\,$ |        | 製材品         |
| 47     |        | 植木          |
| 48     |        | その他         |
| 49     | 食料品    | 農産物         |
| 50     |        | 水産物         |
| 51     |        | 肥料          |
| 52     |        | その他         |
| 53     | その他    | 雑貨          |
| $54\,$ |        | セメント        |
| 55     |        | ロールペーパー(巻紙) |
| 56     |        | その他         |
| 57     | 空車     |             |

表 2-5-2.4 積載貨物分類 項目一覧(2/2)

#### 2-5-3 車両情報入力画面

車両に関する情報を入力します。

車両情報は軸種毎に車両情報を設定します。

(1) 軸種選択画面

軸種選択画面は、申請情報入力画面で選択された車種区分により、表示内容が異なります。 (表 2-5-3 参照)

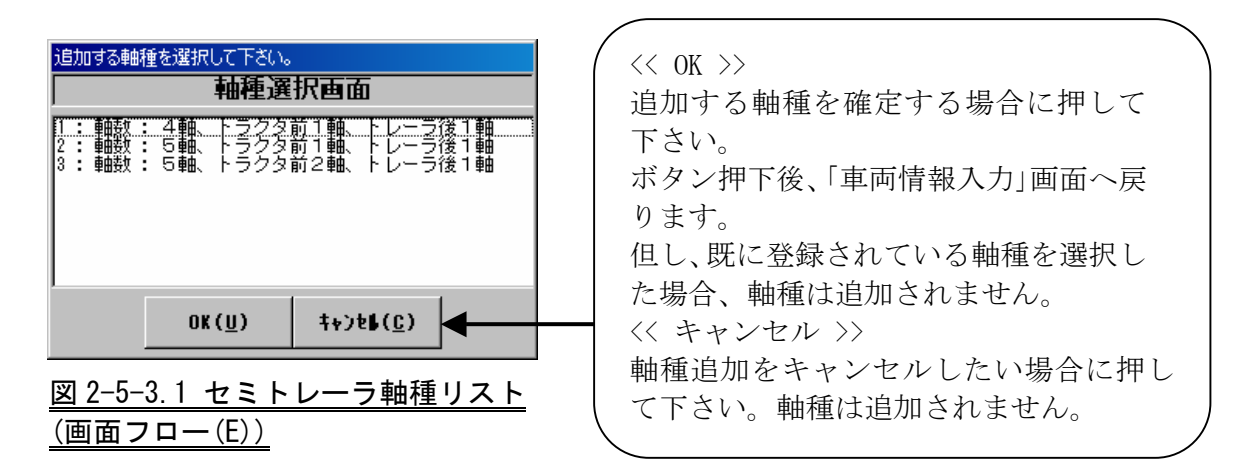

表 2-5-3 連結区分毎 軸種一覧

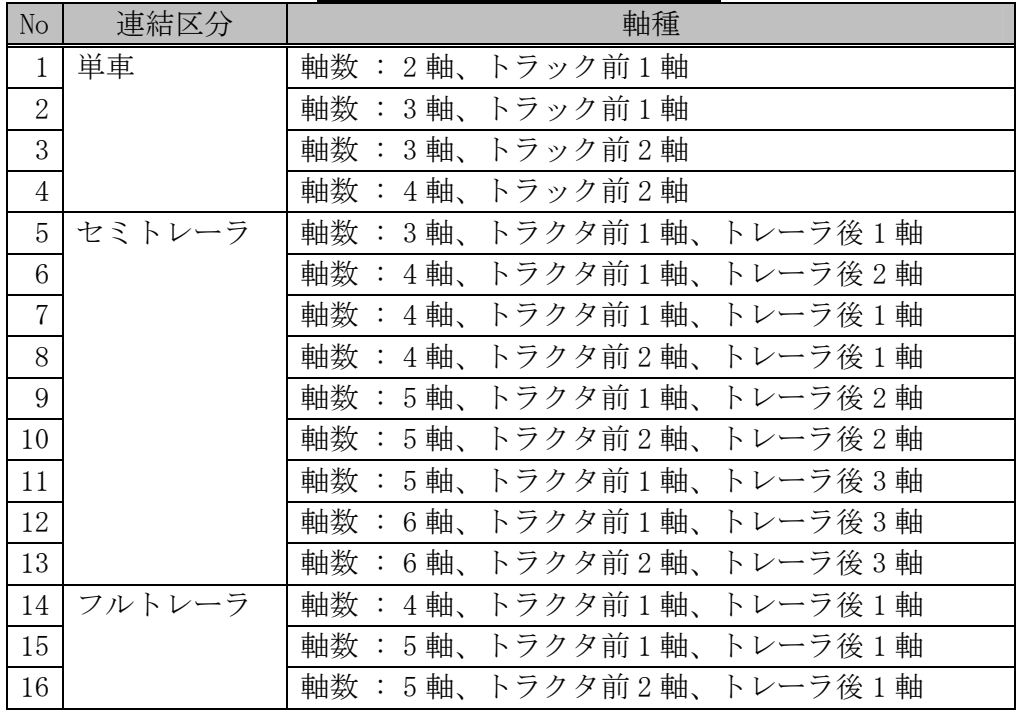

# ※ここに表示されていない軸種(その他軸種)に関しては、移行は行えませ ん。申請支援システムへ入力して下さい。

# (2) 車両情報入力画面

項番(1)「軸種選択画面」で選択した軸種の全車両情報の登録を行います。

CD-ROM 版 FD 読み込みの場合、指定したファイルによっては一部のデータをファイルか <u>- - - - - - - - - - - -</u><br>ら取得できず、データ項目未設定となり、そのままでは先に進めない場合があります。そ の場合は、車両諸元編集画面でエラー内容を確認し、不足項目を補足し、先に進んで下さ い。※車両情報の登録台数には基本的に制限はありません。

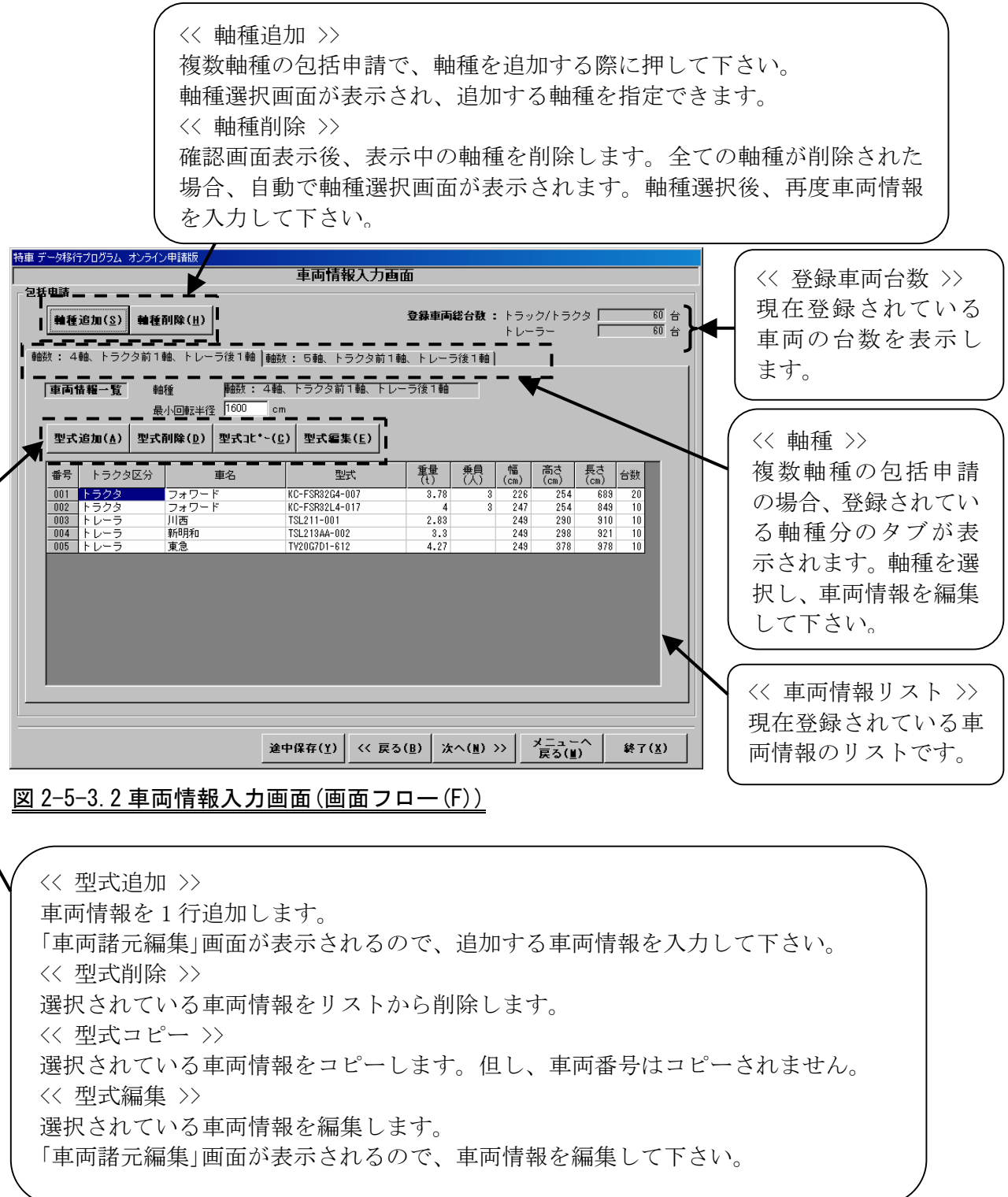

#### (3) 車両諸元編集画面

車両諸元情報の編集を行います。

型式追加の場合は、全ての項目が空白で表示されます。型式編集の場合は、登録され ている内容が表示されるので、編集して下さい。

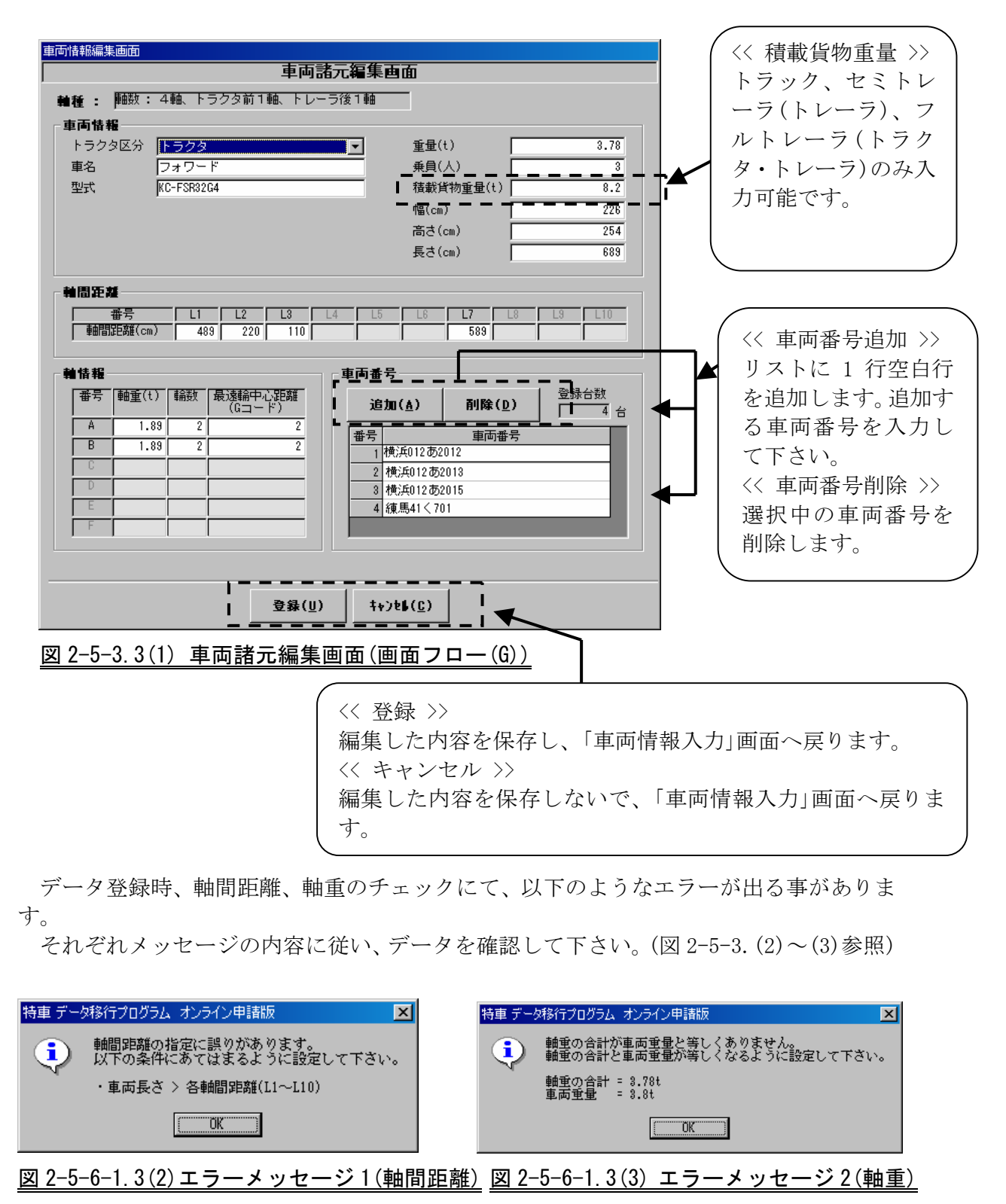

#### 2-5-4 経路情報入力画面

経路に関する情報を入力します。 経路情報登録後、変換ボタン押下にて、データを変換して下さい。

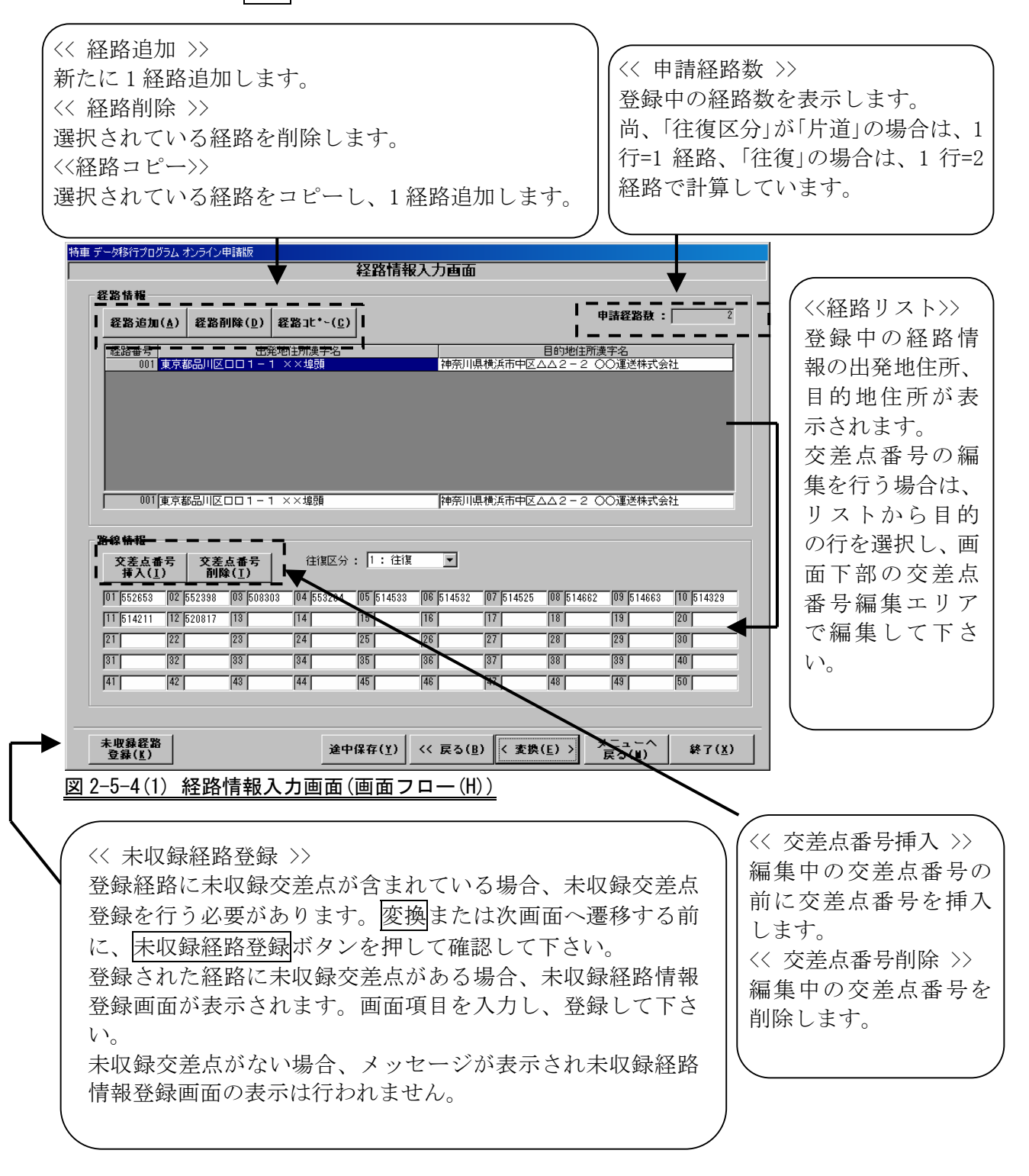

申請経路に未収録交差点が含まれ、未収録情報登録を行わずに、変換ボタン、あるい は次へボタンを押した場合は、以下のメッセージが表示されます。 未収録経路登録ボタンを押し、未収録経路の登録を行って下さい。

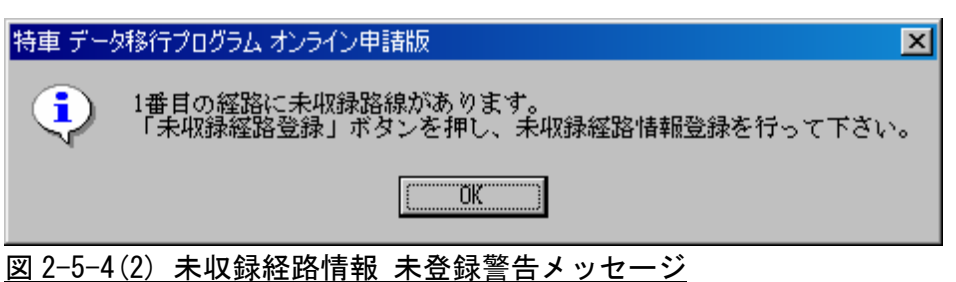

また、申請経路に未収録交差点が含まれず、未収録経路登録ボタンを押した場合は、 以下のメッセージが表示されます。

未収録経路の登録は不要ですので、変換ボタン、あるいは次へボタンを押して下さ い。

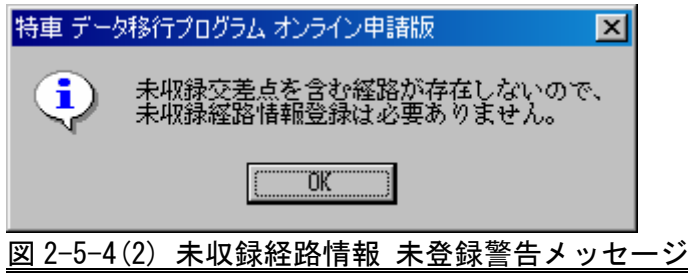

#### 2-5-5 未収録経路情報登録画面

経路番号 001 の経路から順に未収録交差点を含む経路だけが表示されます。 未収録交差点のみ、路線名称、開始交差点名称、終了交差点名称を入力できます。

入力が済みましたら, 登録ボタンをクリックしてください。全経路の登録処理完了後、 経路情報入力画面に戻ります。

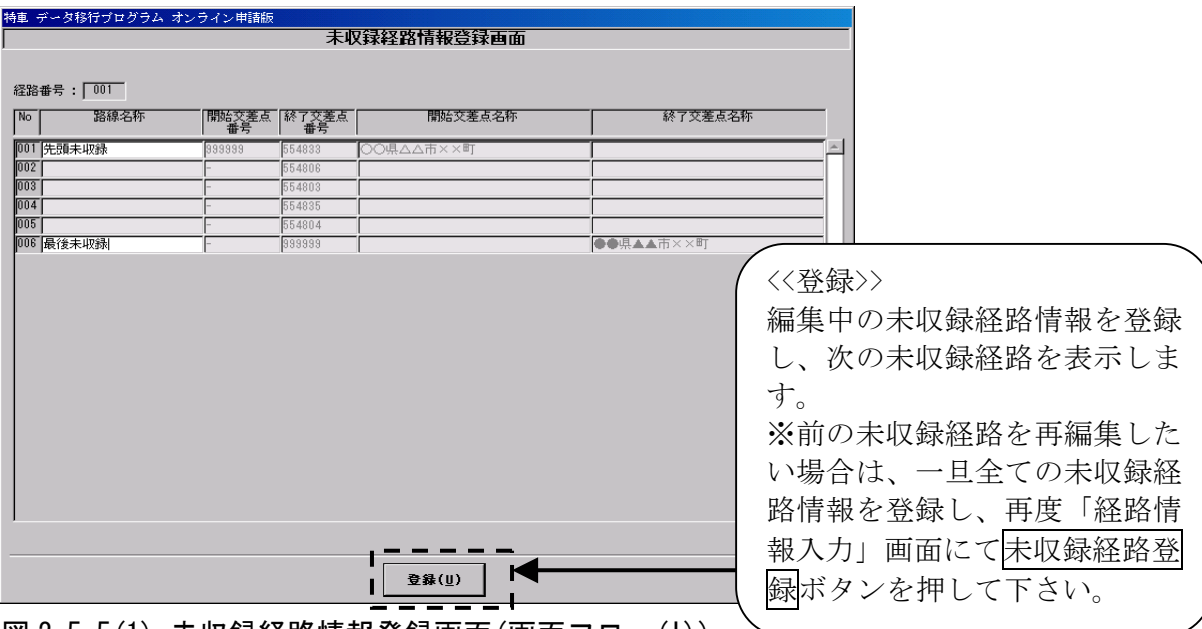

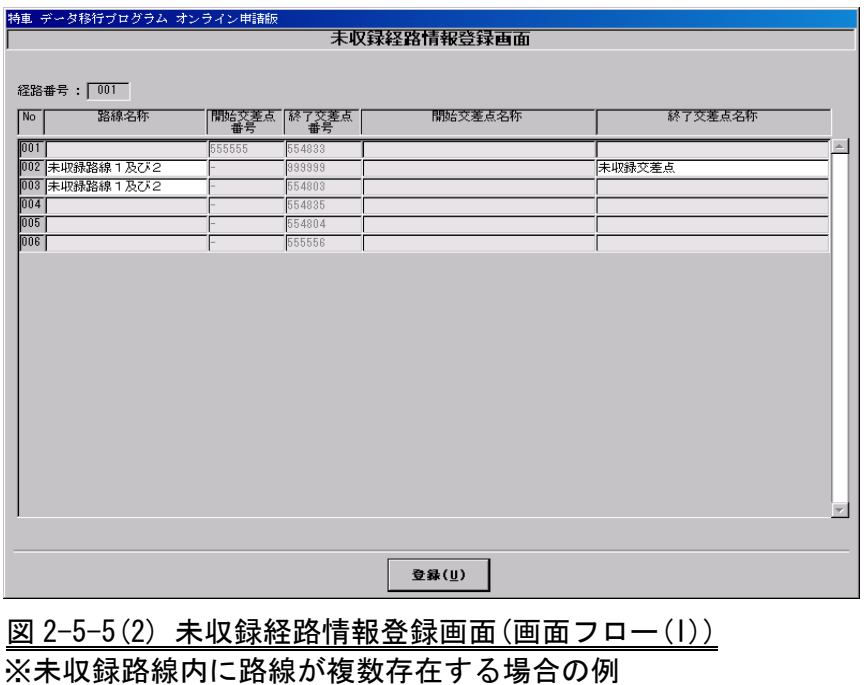

図 2-5-5(1) 未収録経路情報登録画面(画面フロー(I)) ※先頭もしくは最後の交差点が未収録の場合の例

# 2-5-6 出力ファイル指定画面

出力ファイル名を入力します。出力先とファイル名を指定して下さい。

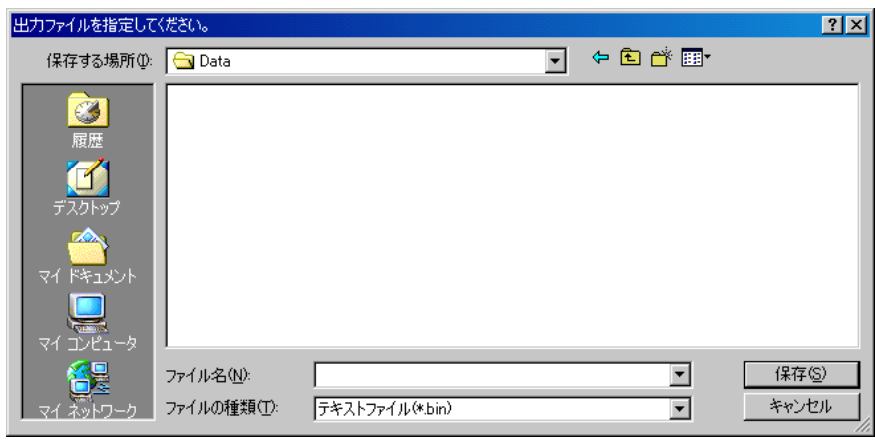

図 2-5-6 出力ファイル指定画面(画面フロー(J))

データの変換が終了した後、画面は入力方法指定画面へ戻ります。

# 3 申請支援システムの操作

#### 3-1 申請支援システムでの移行データの読み込み

申請支援システムでの移行データ読み込み方法は、通常の FD 読み込みと同様の方法で 操作します。(操作手順は、以下の通りです。)

① 申請支援システム メインメニューから申請データ作成ボタンを選択します。

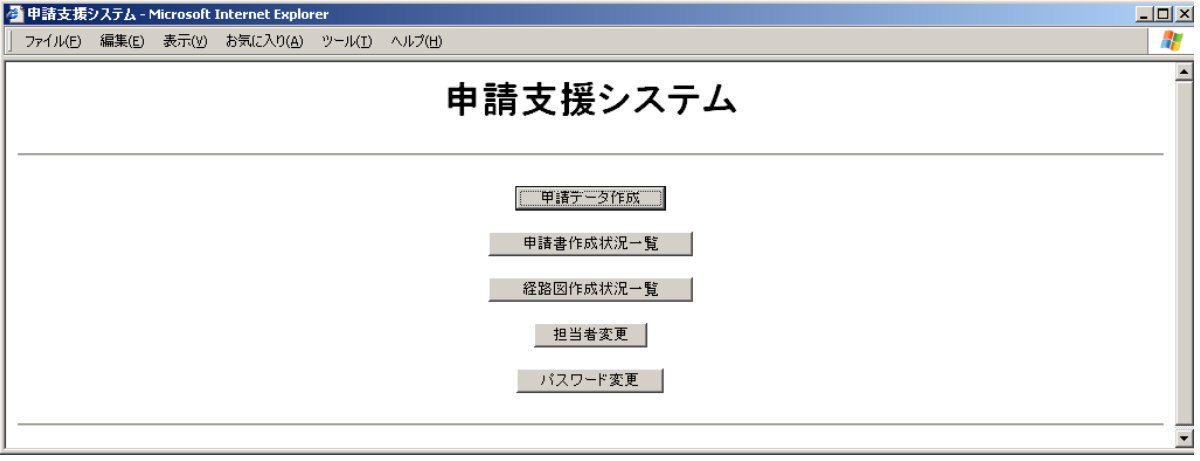

図 3-1.1 申請支援システムメインメニュー

② 申請者選択画面から本人/代理人のいずれかを選択します。

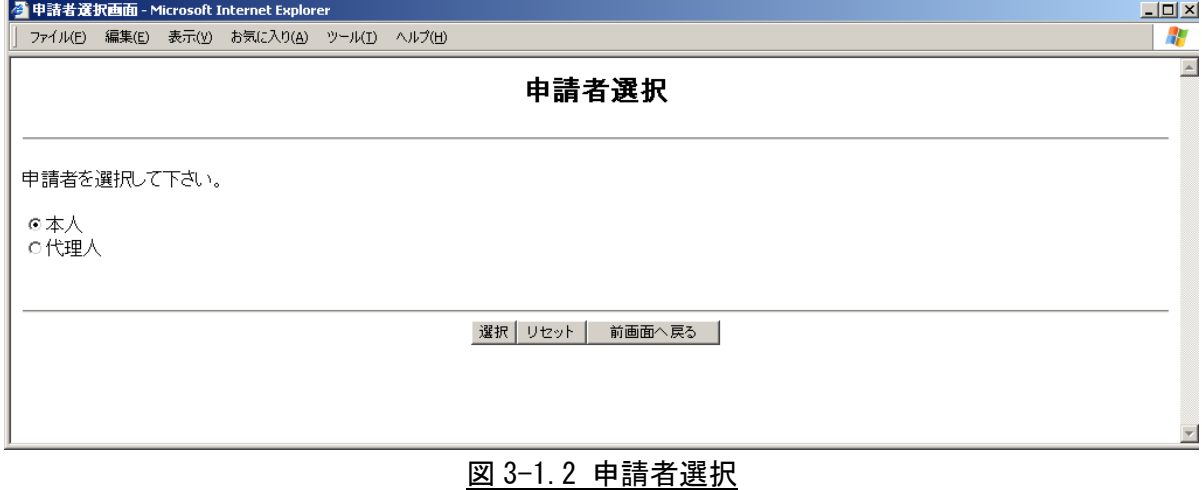

③ 申請経路入力方法選択画面から交差点番号指定による経路入力を選択し次画面へ移り ます。

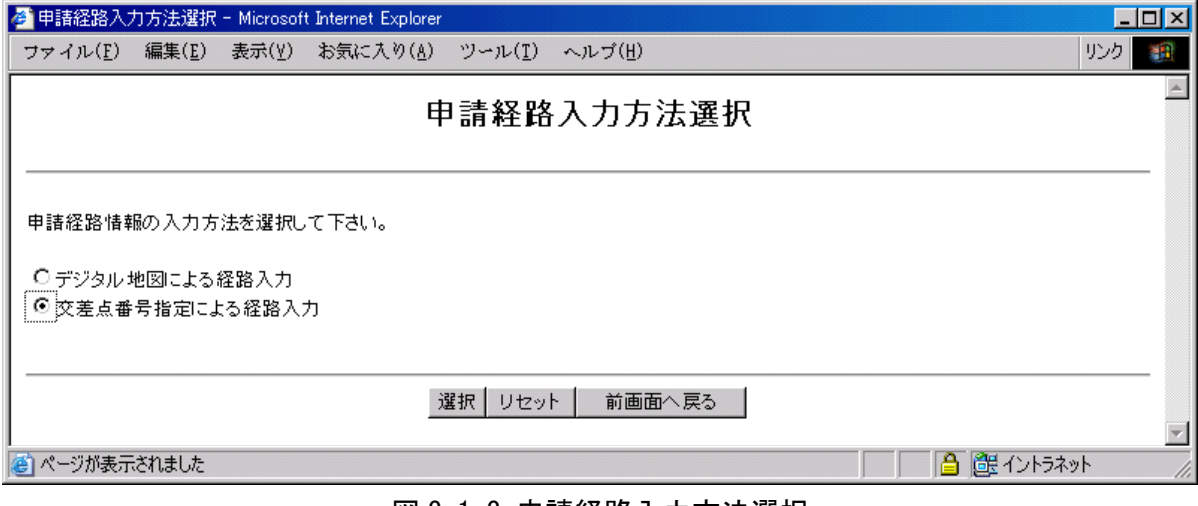

<u>図 3−1.3 申請経路入力方法選択</u>

④ 申請書入力方法選択画面で FD 読み込みを選択して次画面へ移ります。

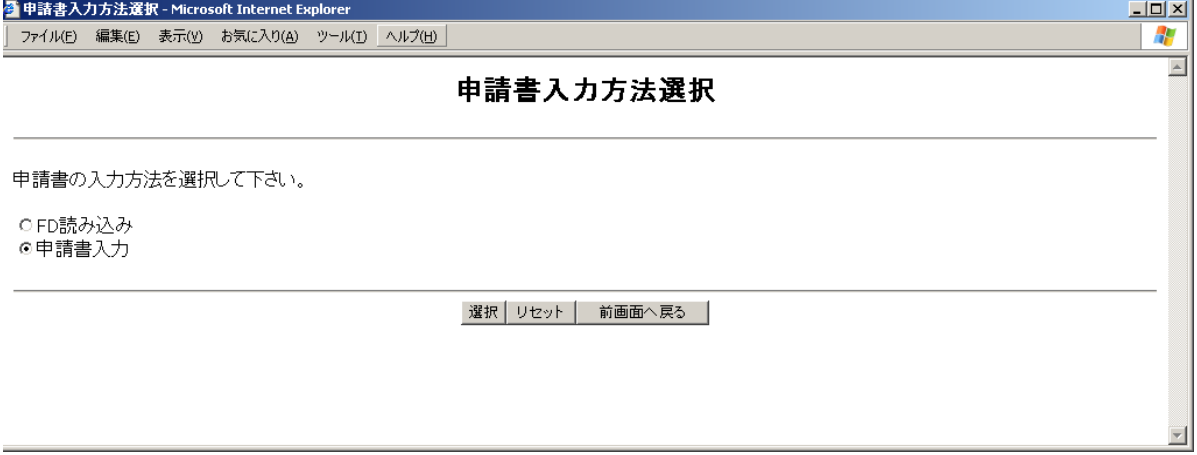

# 図 3-1.4 申請書入力方法選択

⑤ FD 読み込み画面で、参照ボタンを押し移行データファイルを選択後、登録ボタン さ押し移行データを登録します。

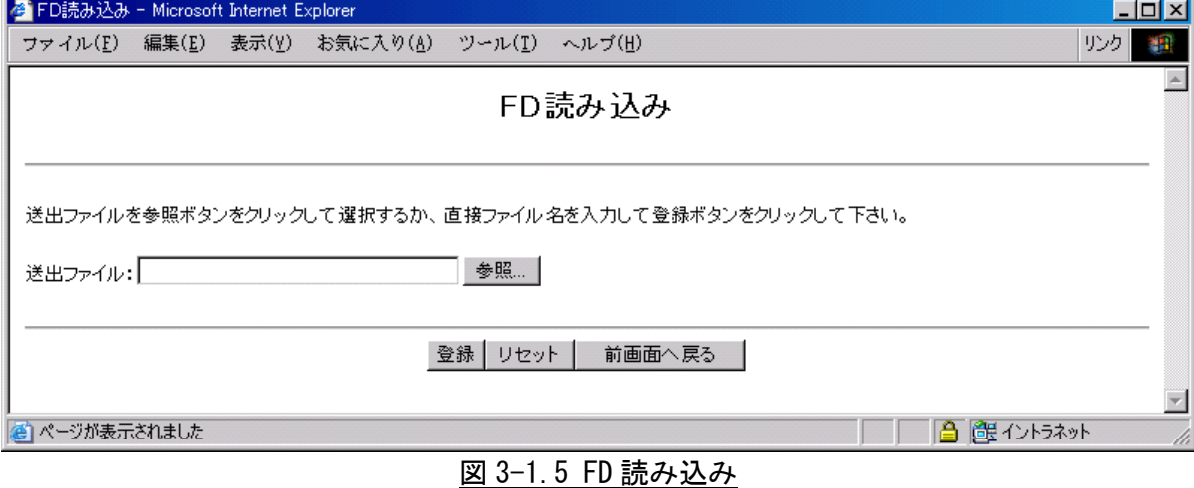

⑥ 申請書入力画面が開き、ファイルの内容が表示されます。

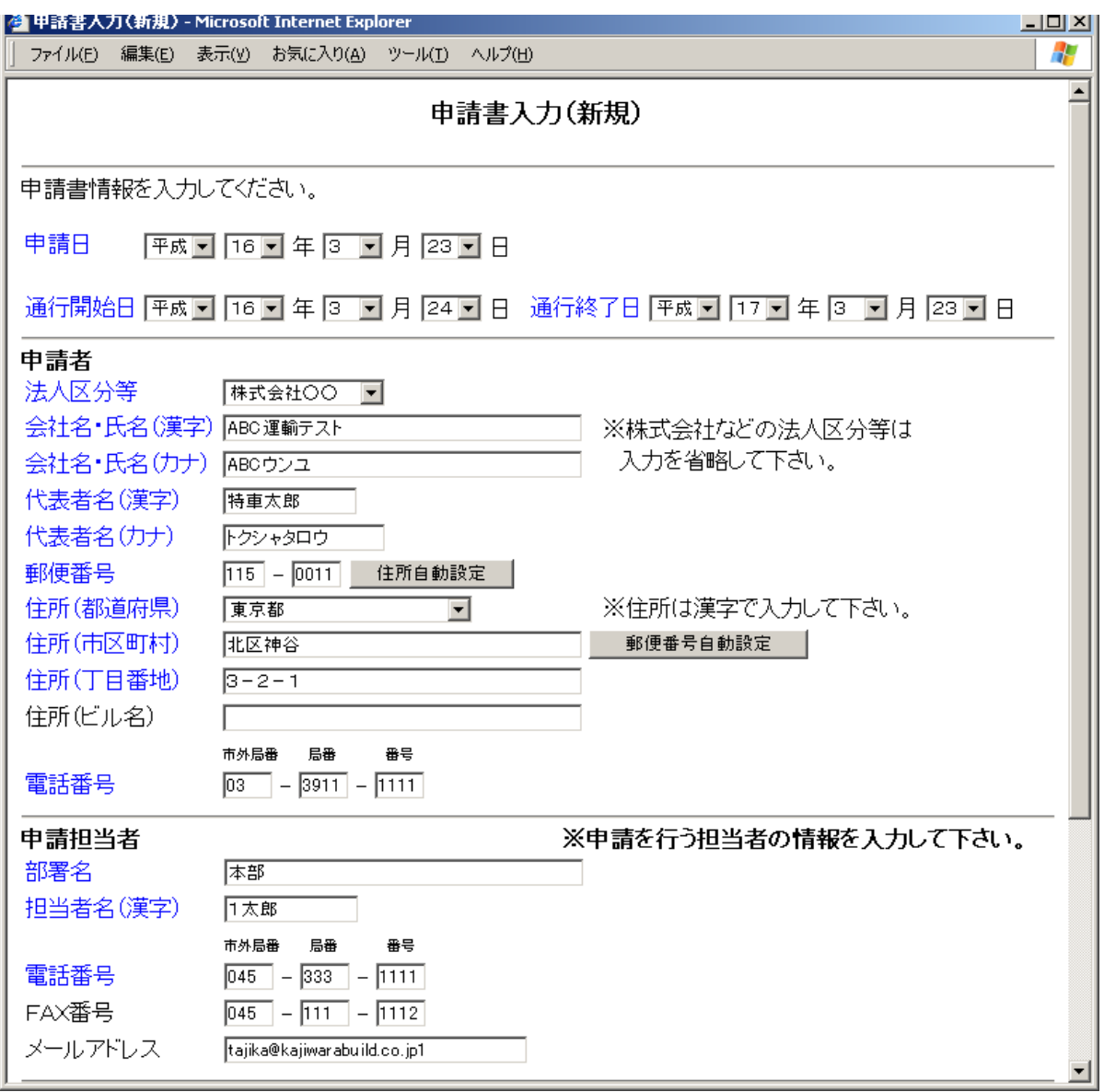

図 3-1.6 申請書入力画面

以降は、通常の参照入力と同様に、申請データを編集し、申請書を作成してください。 詳細は、申請支援システムのマニュアルを参照して下さい。